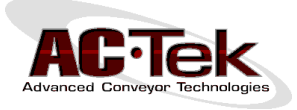

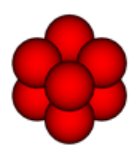

# **How to Install Newton Basic/Professional**

## **Installation**

- **1.** Newton requires Microsoft.NET 2.0 or later. If you are running Windows XP, you may need to download and install .NET from Microsoft's website. If you are running Vista, 7, or 8, a newer version of Microsoft.NET should already be installed on your computer.
- **2.** Download Newton from the following link, and extract the files to a temporary directory.

#### **[http://www.actek.com/Newton/Newton\\_Software\\_Installation.zip](http://www.actek.com/Newton/Newton_Software_Installation.zip)**

- **3.** From the temp directory, double click **vcredist x86.exe** to install the Visual C++ Redistributable.
- **4.** From the temp directory, double-click **setup.exe** to install Newton.
- **5.** From the temp directory, double-click **HASPUserSetup.exe** to install the USB key drivers. The HASP key and drivers can be verified using the following link:

#### **[http://localhost:1947](http://localhost:1947/)**

To make sure your USB dongle is visible on your computer, plug in your USB dongle, click the link above, and click **Sentinel Keys** in the top left corner of the browser. You should see a key listed in the keys table in the center of the page.

**6.** Newton requires the latest DirectX 9.0c drivers. Even if you have a newer version of DirectX, you might still need to install these drivers. If Newton opens without any errors after installing, then you do not need these drivers. However, Newton may throw a DirectX error at startup, alerting you to download and install these drivers from the following link:

#### **[http://www.actek.com/Newton/Newton\\_DirectX.zip](http://www.actek.com/Newton/Newton_DirectX.zip)**

To install the DirectX drivers, double-click the **directx\_Jun2010\_redist.exe** file inside the ZIP file. You will be asked to extract the files to a temporary folder. After extracting the files, open that folder and double-click **DXSETUP.exe** to update DirectX.

**7.** You can now start Newton by clicking on the Newton icon on your desktop or from the Windows start menu. Once you are running Newton, check that you have the latest version by clicking **Help** -> **Check for Updates** on the main menu bar and following the update instructions. This requires an active internet connection.

### **Installation Notes**

- Newton does not support DPI Scaling. If you have problems with the size and placement of the grids, buttons, and menus, disable DPI Scaling in your computer's display settings.
- We recommend that you disable hyper-threading on your CPU to maximize Newton's efficiency.
- Creating video animations using Newton requires a video compression codec. Your computer may already have one or more codecs. AC-Tek recommends using either of the following free codecs:
	- o The DivX codec **[http://www.divx.com](http://www.divx.com/)**
	- o The Xvid codec **[http://www.xvid.org](http://www.xvid.org/)**
- If you have any questions, concerns, or comments about Newton or getting started, please send an email to **[info@actek.com](mailto:info@actek.com)**.